# **BigBlueButton – narzędzie do wideo/audiokonferencji**

**na Wirtualnym Kampusie UMCS**

Na platformie edukacyjnej "[Wirtualny Kampus UMCS](https://kampus.umcs.pl/)" istnieje możliwość przeprowadzenia **zajęć, zaliczeń i egzaminów w formie wideo/audiokonferencji.**

Prowadzenie wideo/audiokonferencji na Wirtualnym Kampusie umożliwia narzędzie **BigBlueButton (BBB)**

#### **Dostępne funkcjonalności:**

Przeprowadzanie wideokonferencji z wykorzystaniem dźwięku i obrazu

Uczestnicy spotkania mają możliwość dołączenia do konferencji z wykorzystaniem własnej kamerki internetowej i mikrofonu. Mogą nawzajem się słyszeć i widzieć, co jest na ekranie.

BigBlueButtonBN

**■** Wirtualna tablica

Prowadzący (prezenter) ma do dyspozycji wirtualną tablicę, na której może:

- **-** robić bezpośrednio notatki w czasie rzeczywistym
- **-** wgrać i prezentować własną prezentację (w formacie PDF) lub zasoby dostępne pod wskazanym adresem URL.
- **■** Udostepnianie ekranu

Prezenter może podczas wideokonferencji udostepnić uczestnikom ekran swojego komputera w celu prezentacji działań wykonywanych na komputerze (w sieci, w zainstalowanym programie).

■ Czat

Uczestnicy mogą komunikować się na czacie. Jest możliwość ustawienia prywatnego czatu z konkretnym uczestnikiem.

Nagrywanie i odtwarzanie

Sesja wideokonferencji może być nagrywana i odtwarzana w późniejszym czasie. Zarejestrowane są wszystkie aktywności związane z sesją: prezentacja, czat, obraz z kamerki internetowej, udostępniany ekran komputera prezentera.

#### **Czego potrzebuje prowadzący?**

- $\checkmark$  Komputer / laptop / smartfon
- $\checkmark$  Założony kurs na platformie WK
- Dodana w kursie aktywność BigBlueButton (BBB)
- $\checkmark$  Dostep do Internetu (nie są wymagane wysokie parametry, wystarczy domowe WIFI).
- $\checkmark$

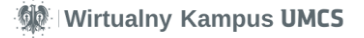

## **1. Dodawanie BigBlueButton do kursu:**

Po kliknięciu w "Dodaj aktywność lub zasób" należy wybrać "BigBlueButton" z listy dostępnych aktywności.

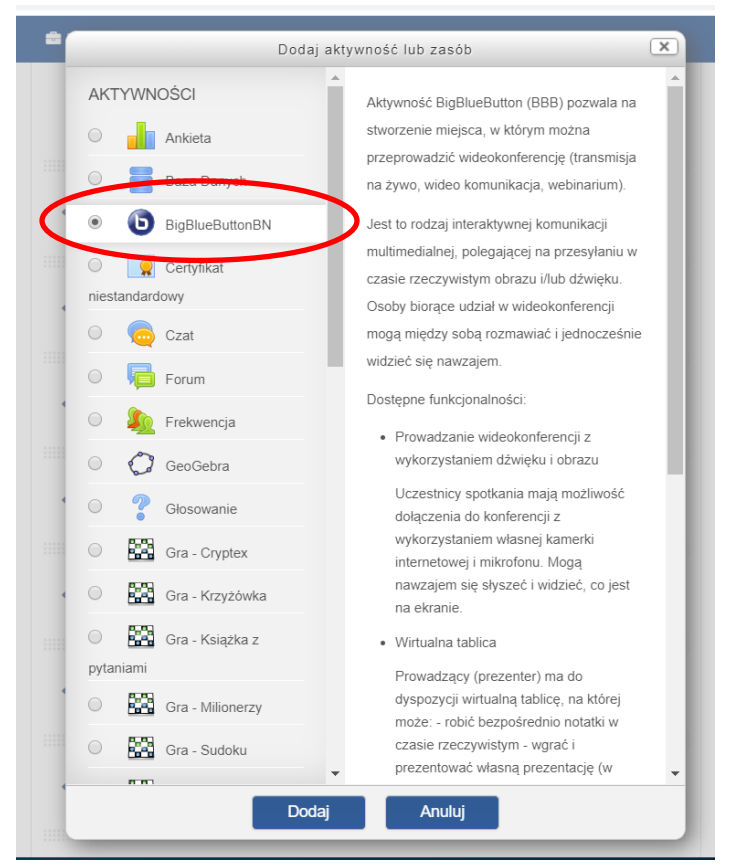

Wirtualny Kampus UMCS

#### W ustawieniach należy

1) wpisać **nazwę** wirtualnego pokoju:

 $\overline{\phantom{a}}$ 

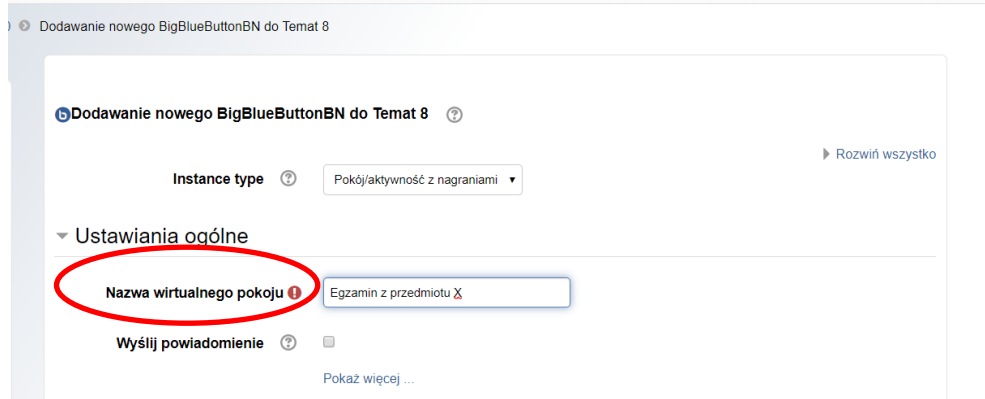

2) w **opisie** (po kliknięciu w "Pokaż więcej") można wprowadzić **tematykę zajęć/wykładu online** lub **zasady przeprowadzania egzaminu**, np. godziny, w których poszczególni studenci dołączają do sesji

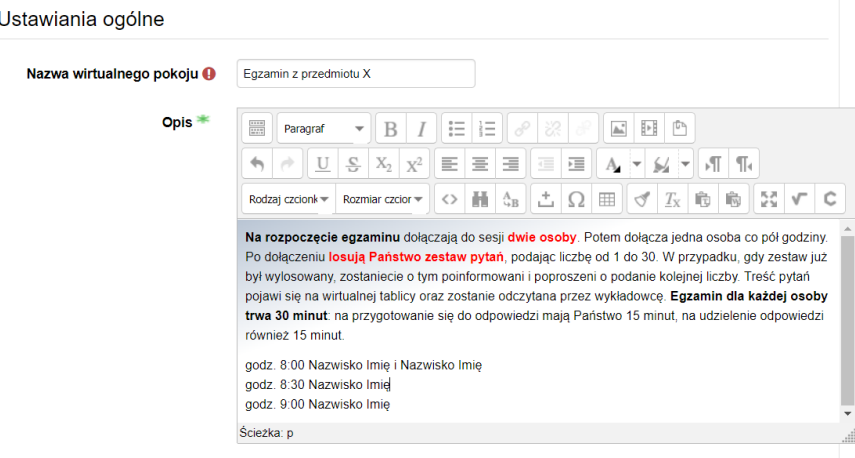

**Wirtualny Kampus UMCS** 

3) według uznania prowadzącego można zmienić lub pozostawić bez zmian **automatyczne ustawienia pokoju**, które nie pozwalają na dołączenie studentom, zanim dołączy prowadzący oraz umożliwiają nagrywanie sesji

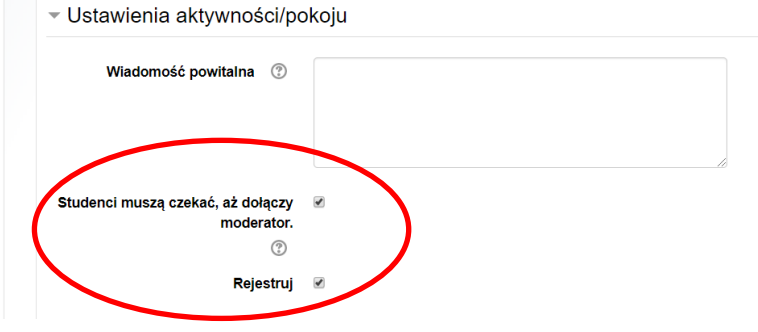

4) wprowadzić **harmonogram sesji**, czyli **datę rozpoczęcia i zakończenia** zajęć/wykładu/egzaminu danego dnia – ustawienie zakresu oznacza, że tylko w tym czasie możliwe jest dołączenie do sesji

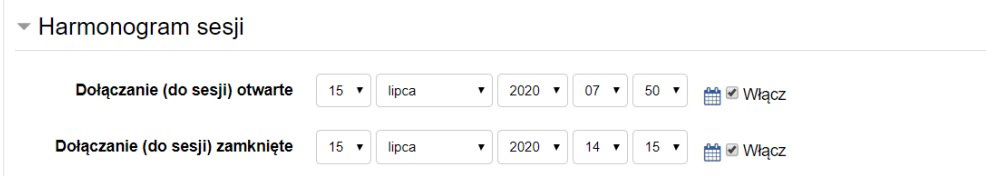

5) na tym etapie można **wprowadzić prezentację/plik**, np. prezentację do wykładu lub plik z zestawami pytań egzaminacyjnych (każdy zestaw na odrębnym slajdzie, po wylosowaniu zestawu prowadzący wyświetli właściwy slajd prezentacji)

Wirtualny Kampus UMCS

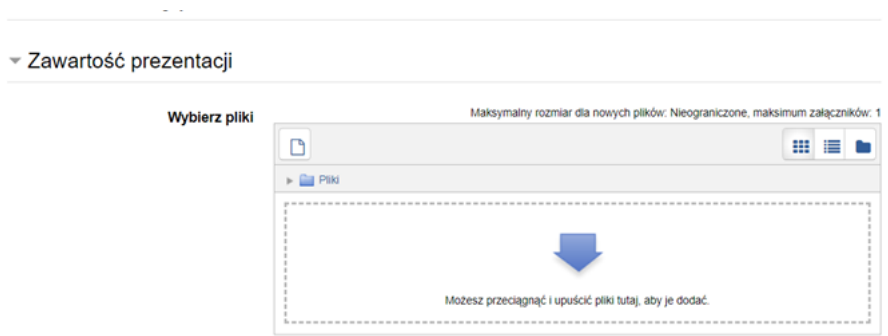

**Prezentację można wgrywać na każdym etapie trwania wideokonferencji**, prowadzący może to zrobić także już po dołączeniu do sesji.

**Po zapisaniu ustawień i powrocie do kursu** na stronie kursu pojawi się aktywność:

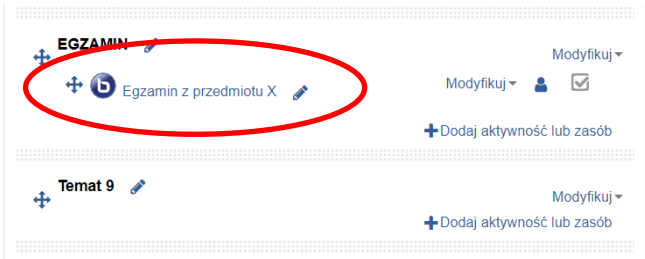

Po kliknięciu w nią ukazuje się widok:

**Wirtualny Kampus UMCS** 

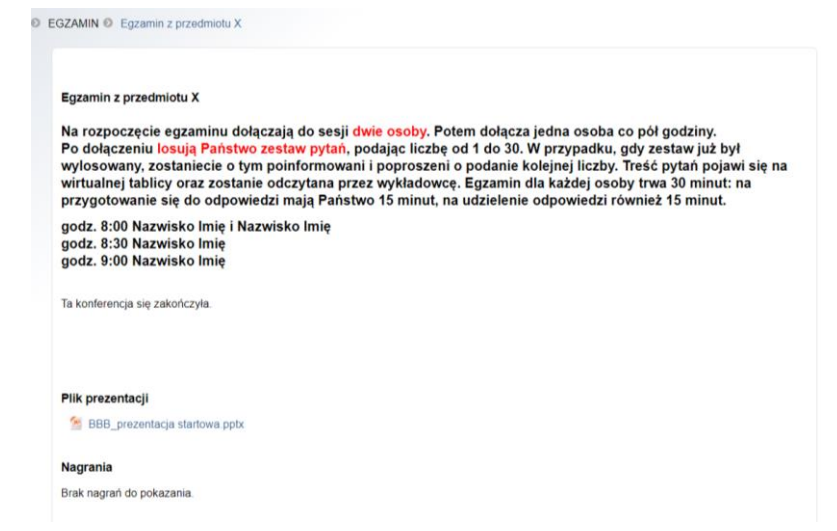

**UWAGA!** W przypadku ustalenia harmonogramu niemożliwe jest wcześniejsze dołączenie do sesji także przez prowadzącego.

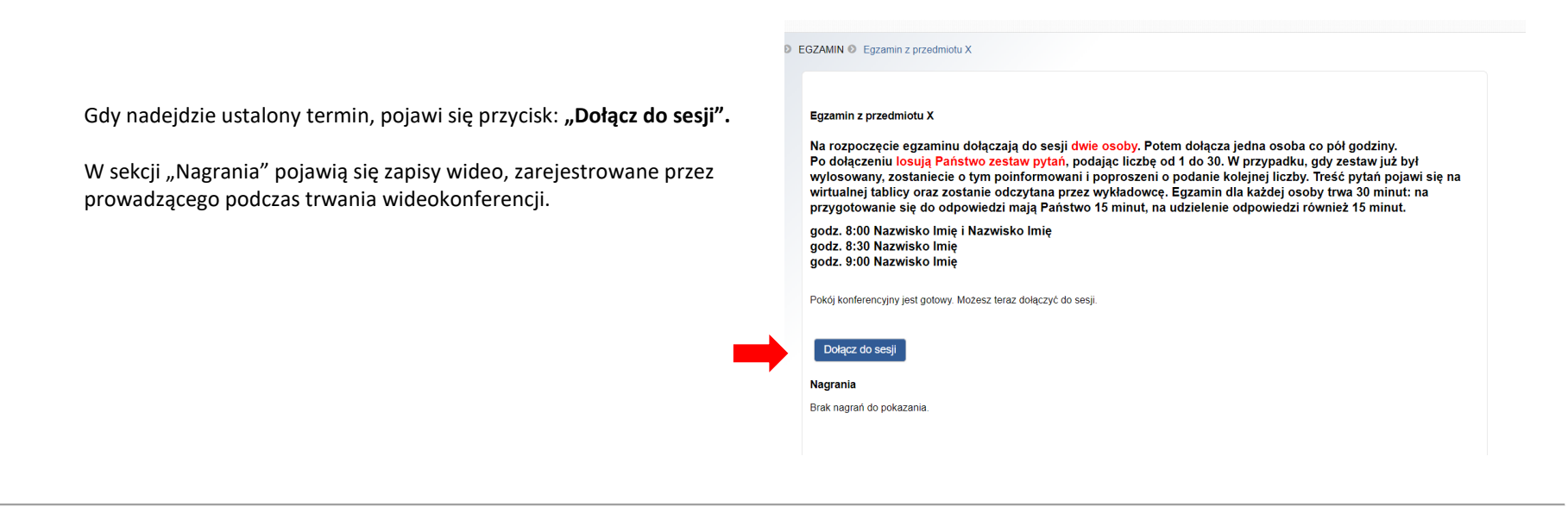

**Wirtualny Kampus UMCS**  $\mathbb{Q}$ 

# **2. Prowadzenie zajęć/wykładu/egzaminu**

**Po dołączeniu** do sesji wideokonferencji (aplikacja prowadzi przez **test mikrofonu**) widok prowadzącego/egzaminatora prezentuje się następująco:

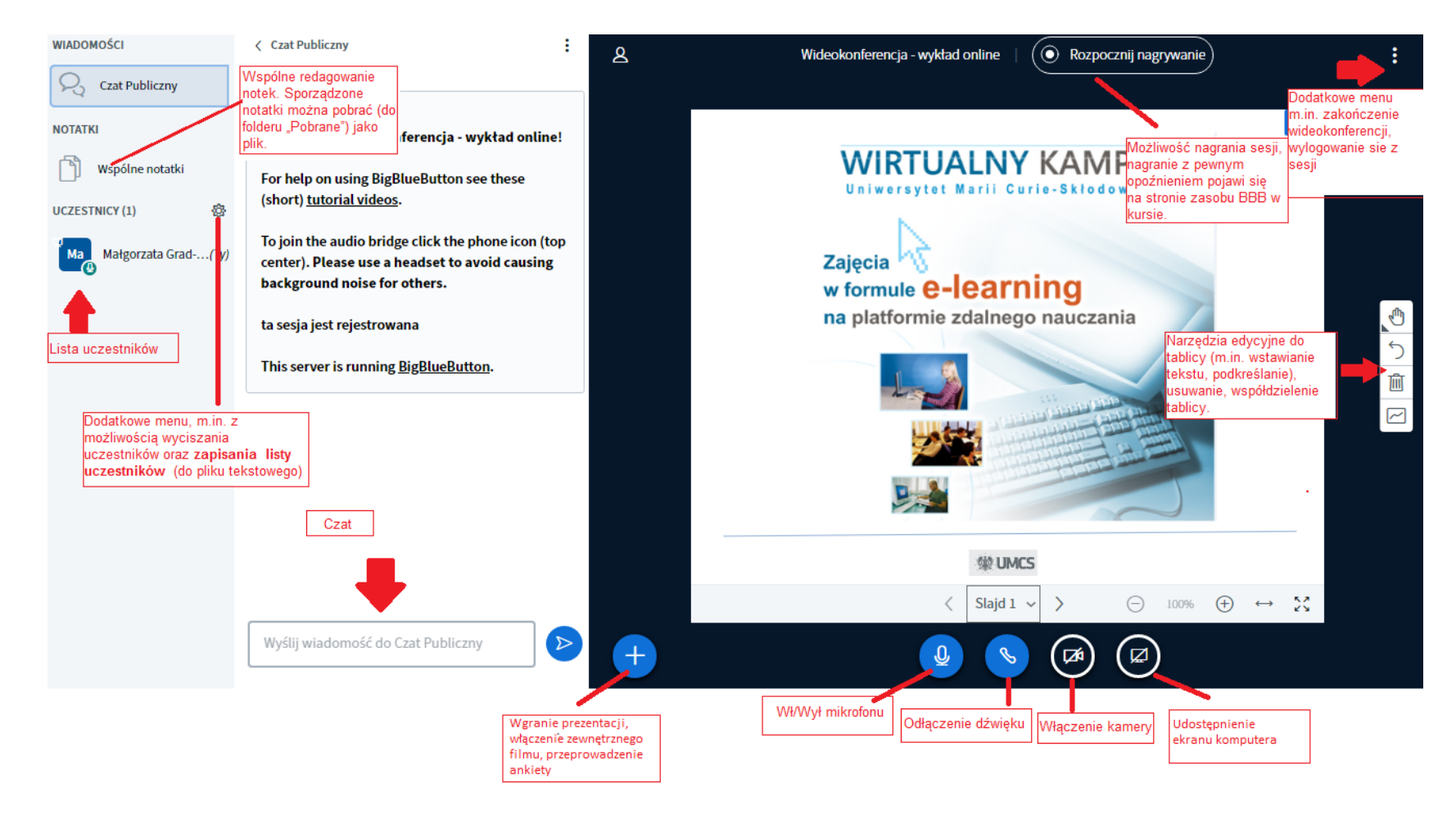

 $\left| \text{0} \right|$ **Wirtualny Kampus UMCS** 

Po lewej stronie prowadzący widzi **listę uczestników**, którzy dołączyli do sesji oraz **okno czatu**, na którym można wprowadzać wiadomości tekstowe, widoczne dla wszystkich uczestników wideokonferencji (czat publiczny). Prowadzący może też wybrać uczestnika z listy i rozpocząć z nim indywidualna rozmowę (czat prywatny). Podczas sesji studenci mogą korzystać z emotek (klikając na swoją ikonkę, a następnie przez "Ustaw stan" i wybierając emotkę swojego statusu). W ten sposób używając np. emotki "Podnieś rękę", student może zgłosić /zadać pytanie podczas sesji prowadzącemu

W trakcie sesji mogą być również redagowane notatki (**Wspólne notatki**) przy wykorzystaniu prostego edytora tekstu. Sporządzone notatki można pobrać, (jako plik tekstowy lub w formacie HTML). Plik zostanie pobrany do folderu "Pobrane".

Po prawej stronie znajduje się **wirtualna tablica** (tutaj z poprzednio wgraną prezentacją).

Na dole ekranu znajdują się **ikonki:** włączenia/wyłączenia **mikrofonu**, włączenia/wyłączenia **dźwięku**, włączenia/wyłączenia **kamerki** oraz włączenia/wyłączenia **udostępnienia ekranu** własnego komputera.

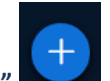

Po kliknięciu w **ikonę "plusa"** na dole okna wideokonferencyjnego prowadzący ma możliwość:

- wgrania **prezentacji**

- udostępnienia **linku do filmu w internecie**

- dodania **bieżącej ankiety** z różnymi konfiguracjami odpowiedzi

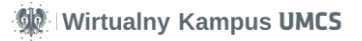

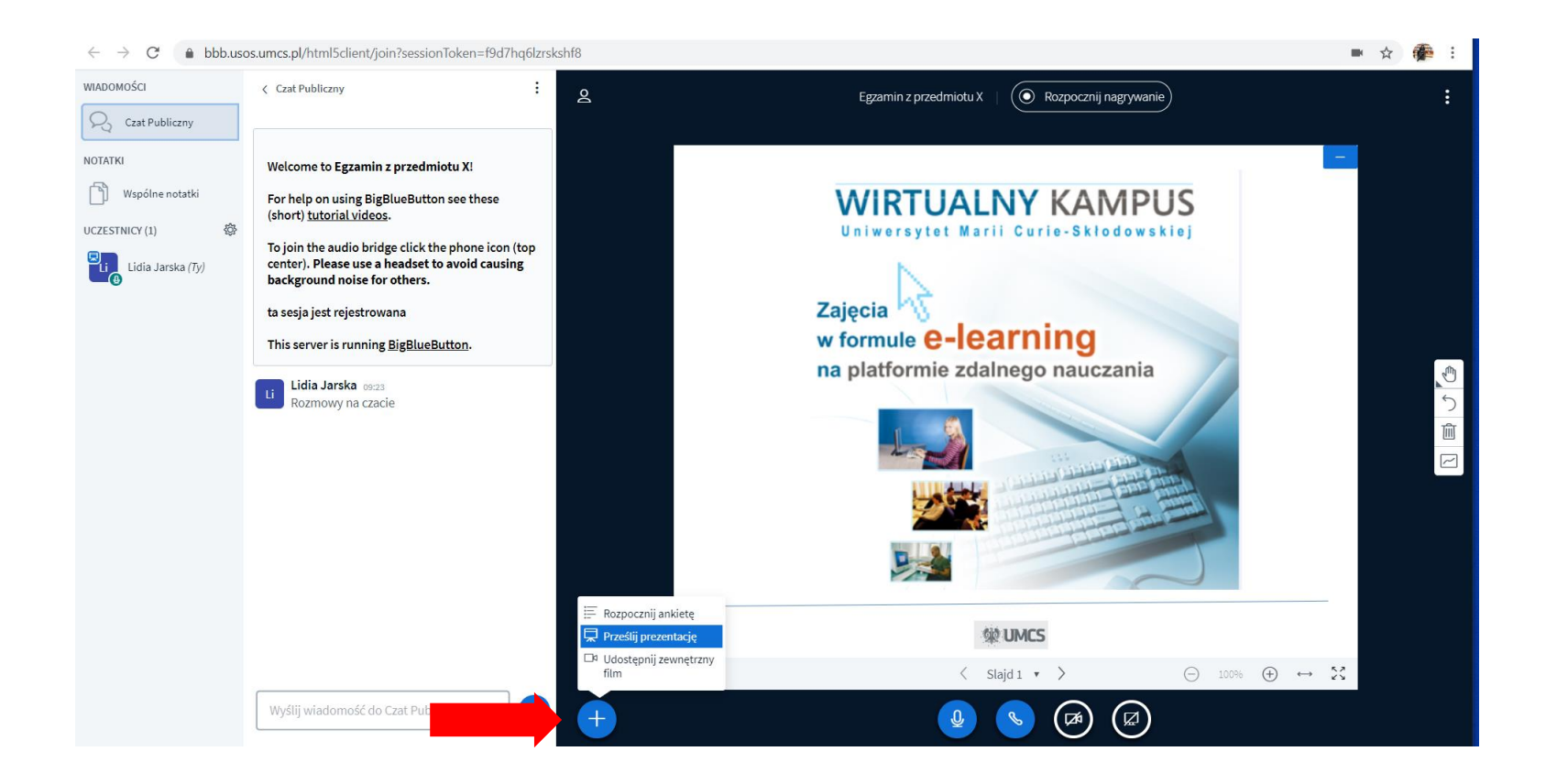

Wirtualny Kampus UMCS

# **3. Zamieszczenie prezentacji**

Metodą "przeciągnij i upuść" lub przeglądania plików na dysku komputera należy wybrać plik do przesłania i kliknąć w przycisk "Prześlij".

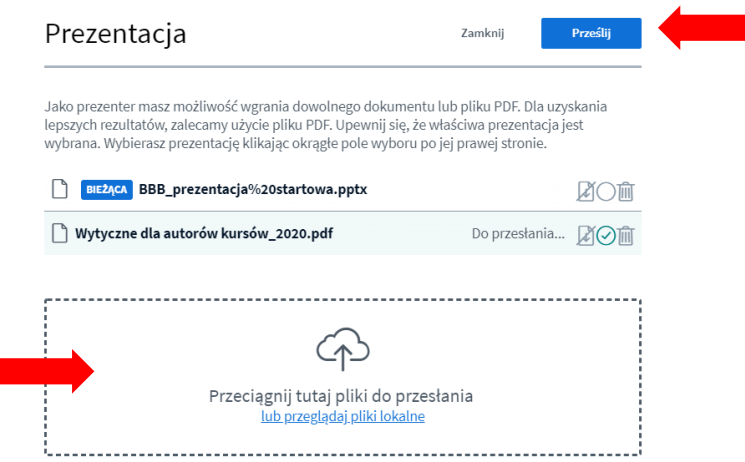

Po załadowaniu prezentacja/plik od razu **pojawi się na tablicy** wideokonferencji:

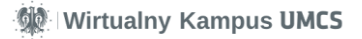

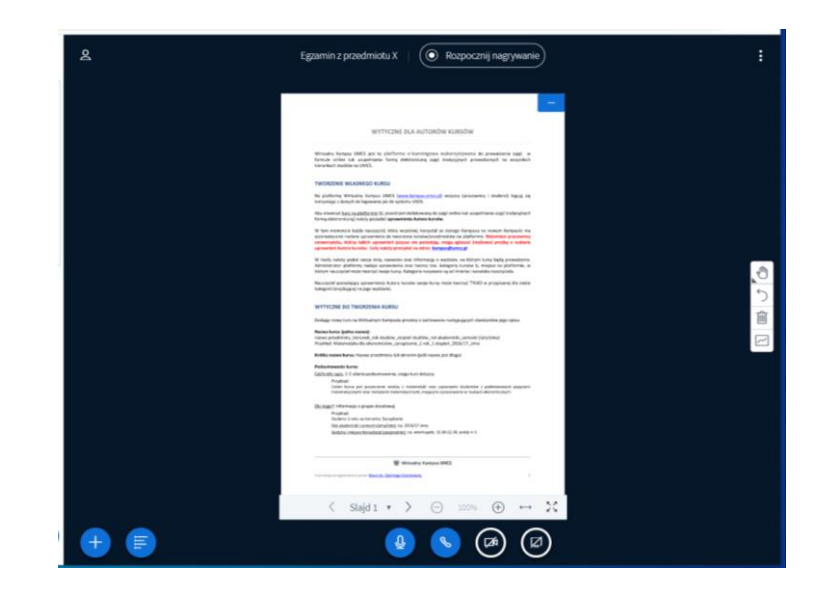

Tą samą drogą (klikając w "plusa" i "prześlij prezentację") można **edytować listę plików/prezentacji**: ikonami znajdującymi po prawej stronie można:

- zezwolić na **pobranie,** ustawić prezentację jako **wyświetlaną** w danym momencie na tablicy, - **usunąć** plik/prezentację. Zmiany należy zatwierdzić przyciskiem **"Potwierdź".**

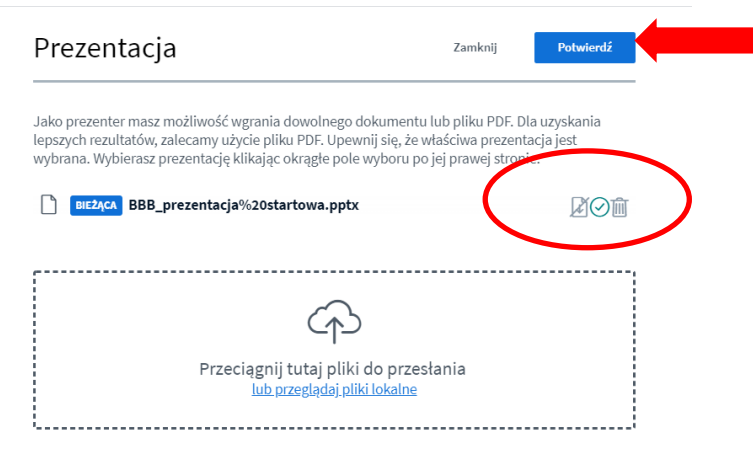

 $\phi$ **Wirtualny Kampus UMCS**  Na **wirtualnej tablicy** prowadzący dysponuje **zestawem narzędzi do prezentacji**.

Za pomocą **dolnego paska narzędzi** prowadzący może nawigować między slajdami prezentacji, powiększyć lub zmniejszyć slajd, włączyć pełny ekran. **Boczny pasek narzędzi** pozwala na bieżące dodawanie adnotacji, ich usuwanie, włączenie współdzielenia wirtualnej tablicy ze studentami, aby oni również mogli wprowadzać adnotacje.

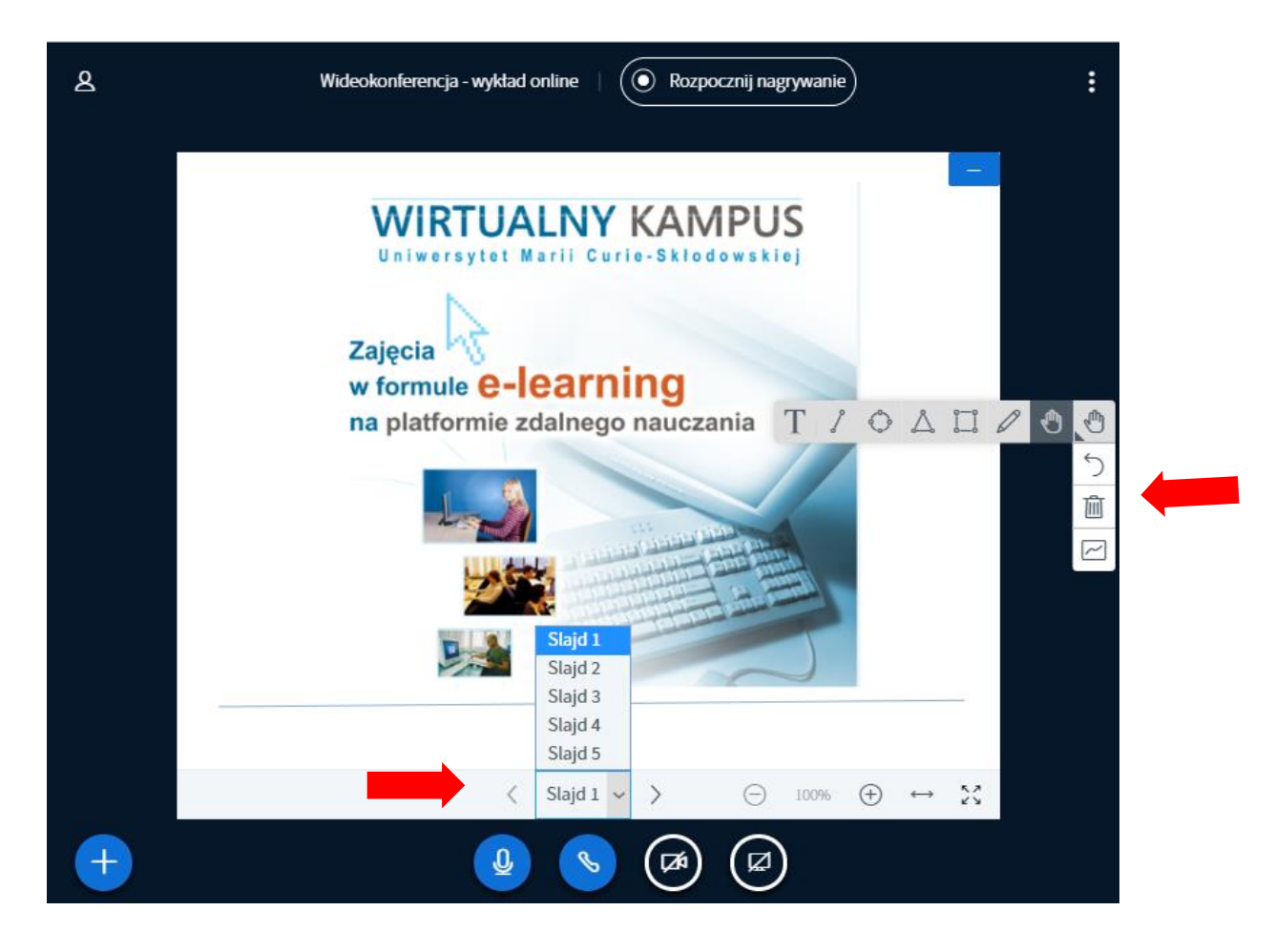

 $\left| \mathbf{0} \right|$ **Wirtualny Kampus UMCS** 

## **4. Prezentacja studenta**

Student podczas wideokonferencji może również przedstawić swoją prezentację slajdów. W tym celu nauczyciel (jako moderator wideokonferencji) musi nadać wybranemu studentowi uprawnienia prelegenta.

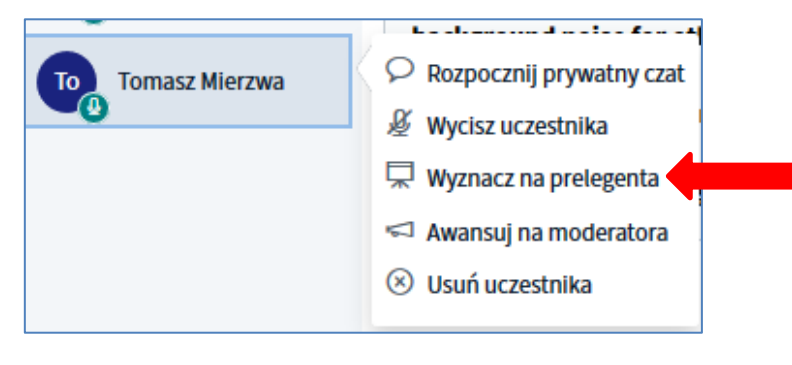

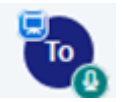

Kto podczas spotkania jest prelegentem, wskazuje ikona "niebieskiego ekranu" przy danym uczestniku

Po zakończeniu prezentacji nauczyciel odbiera chwilowe uprawnienia studentowi. W tym celu musi wybrać na liście uczestników swoje konto i zaznaczyć opcję "Zostań prelegentem"

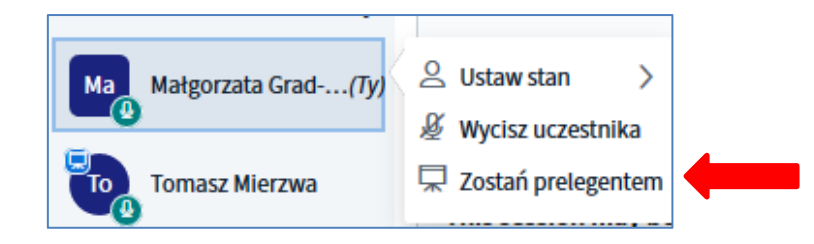

 $\circ$ **Wirtualny Kampus UMCS** 

## **5. Udostępnienie filmu z internetu**

Podczas prelekcji/egzaminu prowadzący/egzaminator może **udostępnić film z internetu**. Jednak obsługiwane są tylko adresy: *YouTube, Vimeo, Instructure Media, Twitch and Daily Motion*. **UWAGA:** Udostępnione zewnętrzne filmy **nie są widoczne** na zarejestrowanym nagraniu sesji.

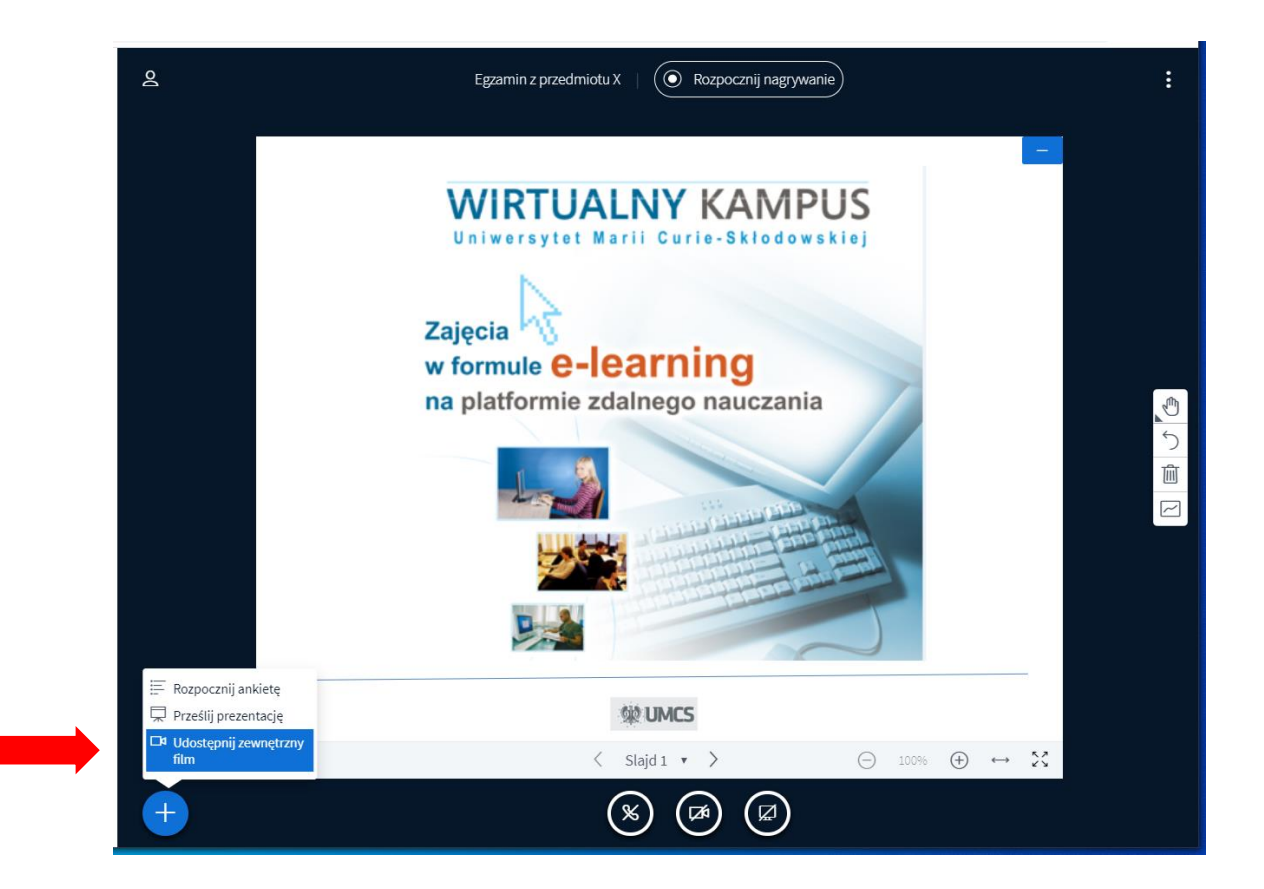

W oknie, które się pojawi, należy wpisać lub wkleić adres URL filmu i kliknąć w "Udostępnij nowy film":

**Wirtualny Kampus UMCS**  $\left| \bullet \right|$ 

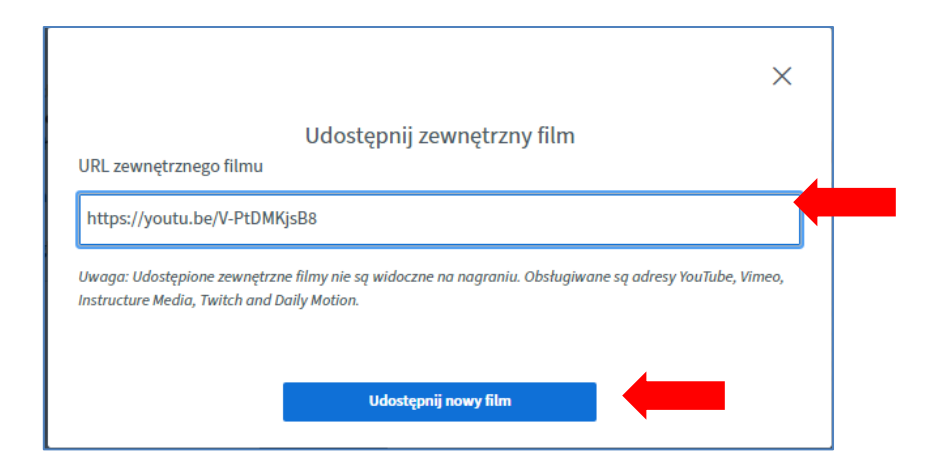

Film z internetu odtwarza się na wirtualnej tablicy.

Projekcję filmu można **zatrzymać i wznowić** ikonką pauzy **||** , a także **wyłączyć** i powrócić do prezentacji.

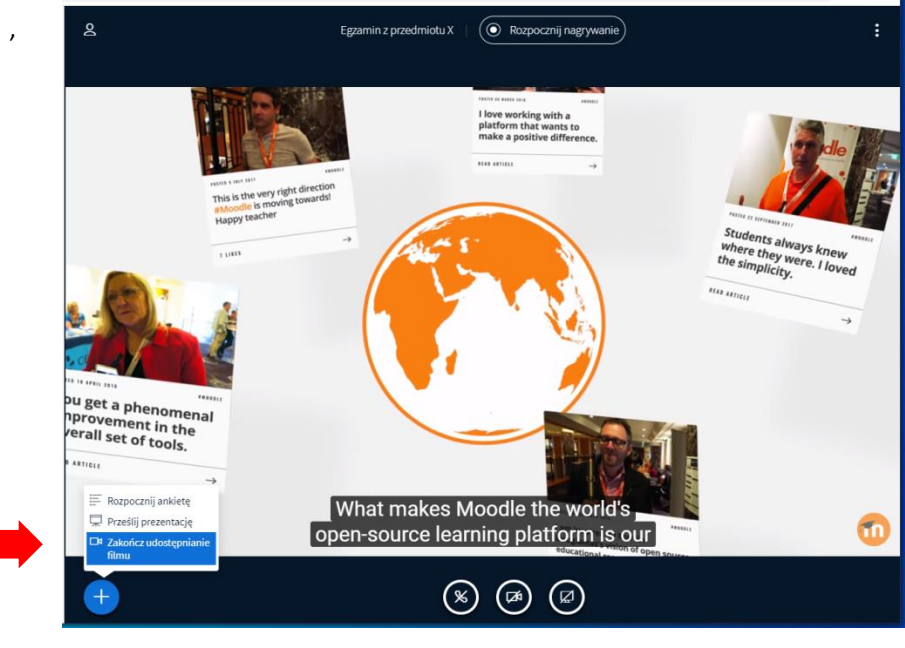

 $\mathbb{Q}$ **Wirtualny Kampus UMCS** 

# **6. Zadawanie pytań ankietowych**

Podczas prelekcji/egzaminu prowadzący/egzaminator może zadać lub wyświetlić na tablicy **pytanie ankietowe** z wyborem różnych opcji odpowiedzi, które student będzie musiał wybrać. Prowadzący uzyskuje informację, którą odpowiedź zaznaczyli poszczególni studenci uczestniczący w wideokonferencji i może zaprezentować na tablicy procentowy wynik ankiety.

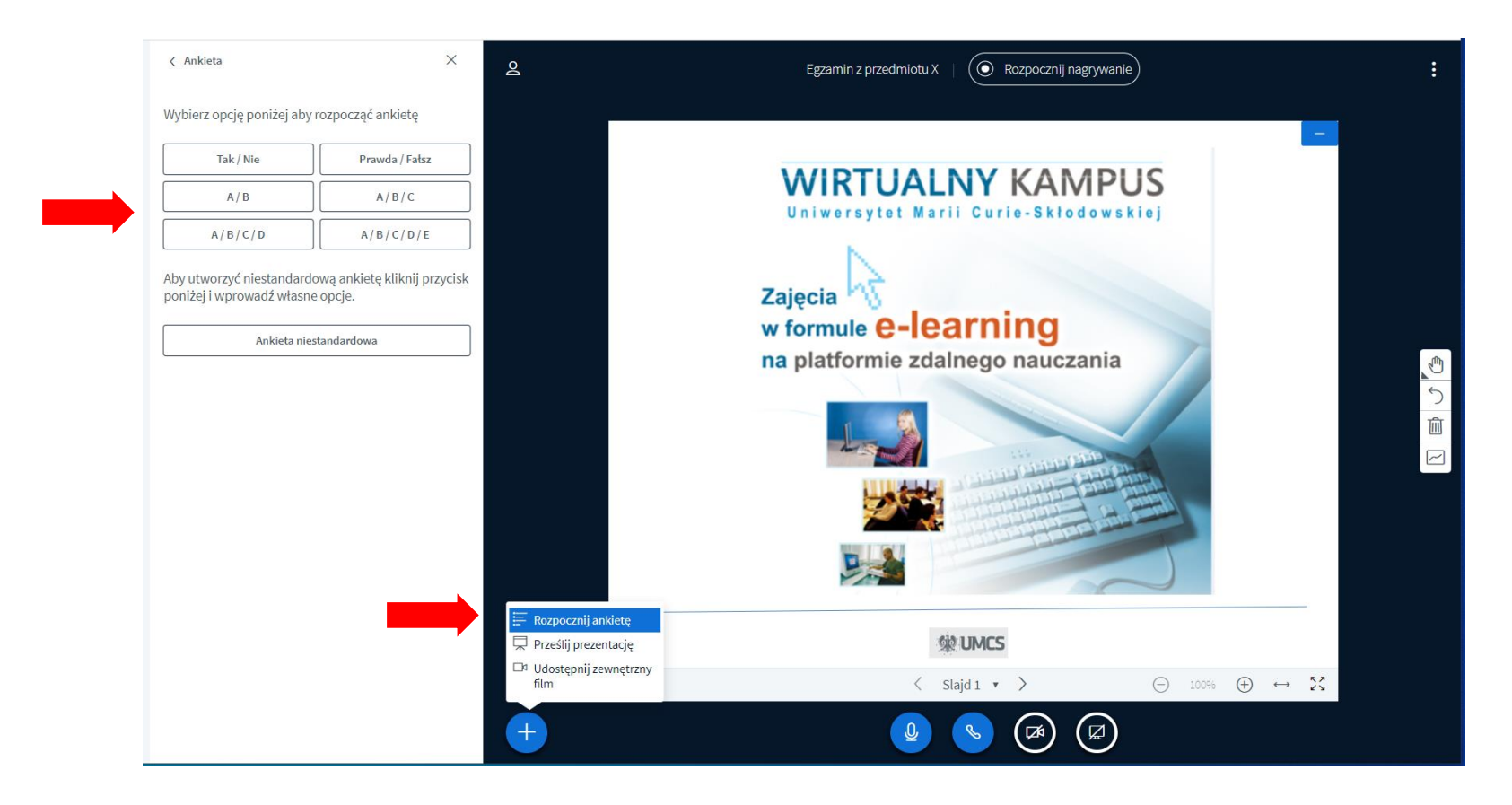

 $\left| \mathbf{0} \right|$ **Wirtualny Kampus UMCS** 

## **7. Udostępnianie ekranu**

Podczas prelekcji prowadzący może udostępnić ekran swojego komputera, klikając w ikonkę **"Udostępnij ekran"** w pasku narzędzi na dole okna z prezentacją.

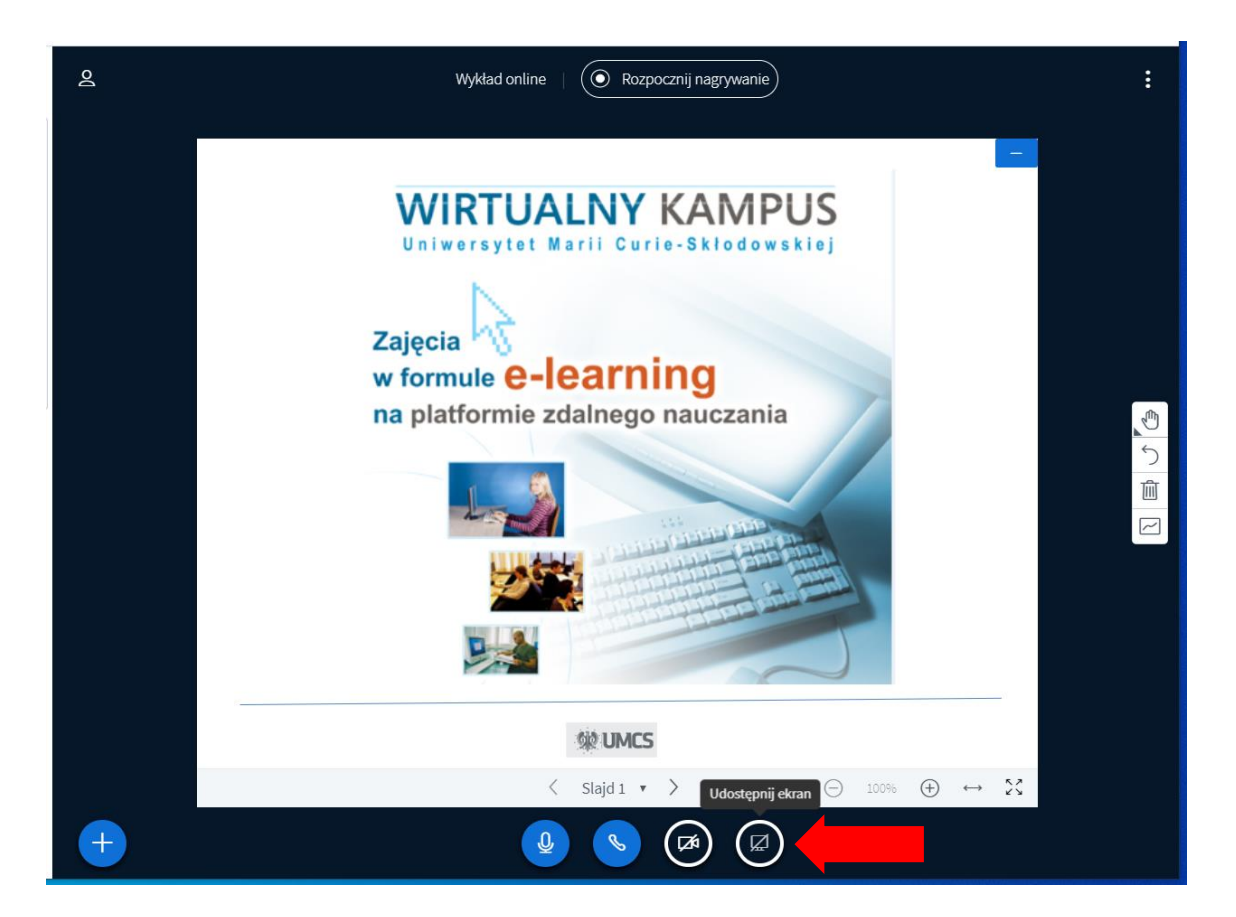

**Wirtualny Kampus UMCS**  $\circ$ 

Ekran własnego komputera można udostępnić na **trzy sposoby**:

1. **cały ekran** – prowadzący udostępnia pełny widok ekranu swojego komputera, może przełączać się między programami, kartami w przeglądarce internetowej, aplikacjami i wszystko, co sam widzi na ekranie swojego komputera, będzie widoczne również dla studentów

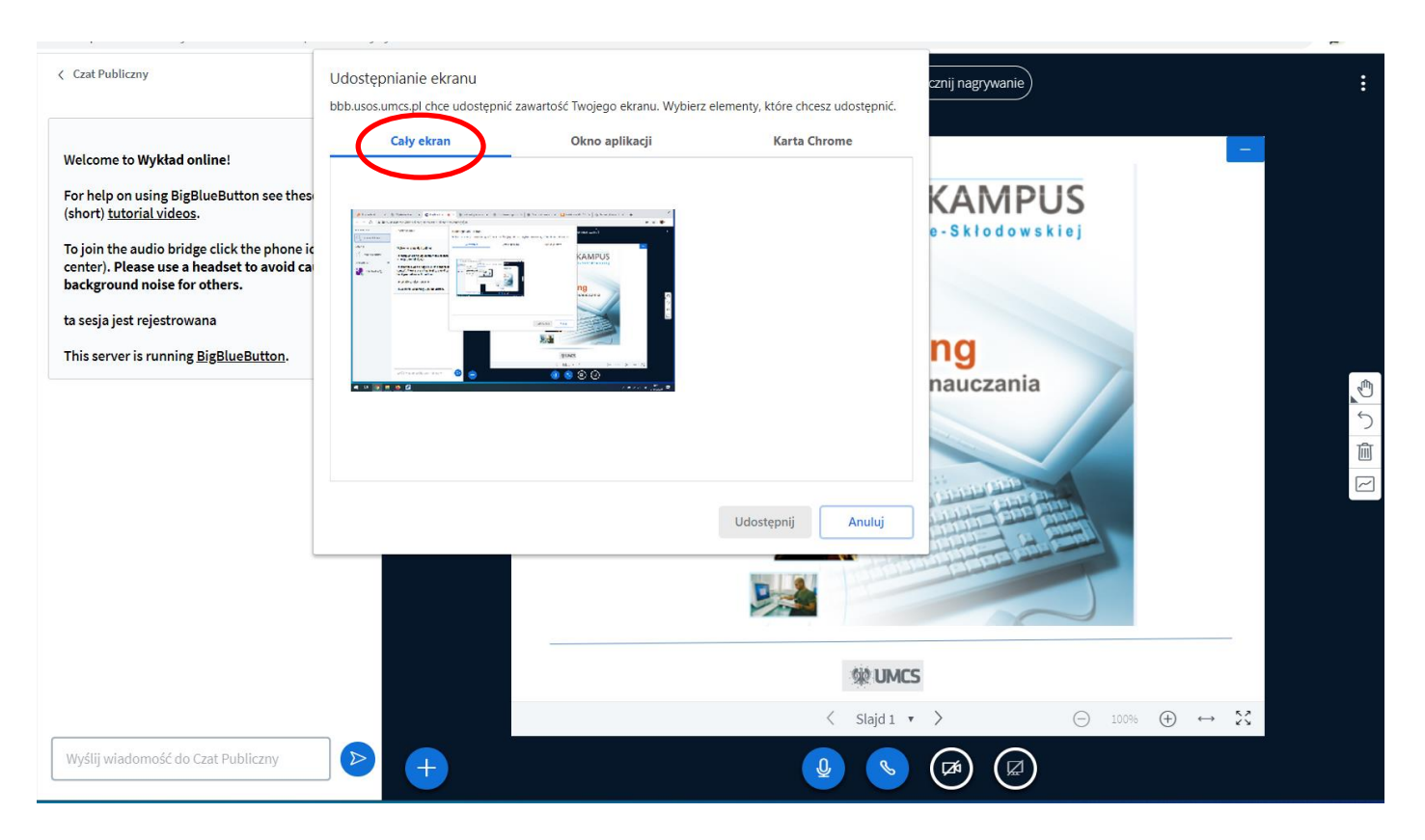

 $\circ$ **Wirtualny Kampus UMCS**  2. **okno aplikacji** – prowadzący udostępnia widok tylko jednej aplikacji uruchomionej na swoim komputerze, np. okno przeglądarki internetowej, okno katalogu z plikami lub okno z plikiem

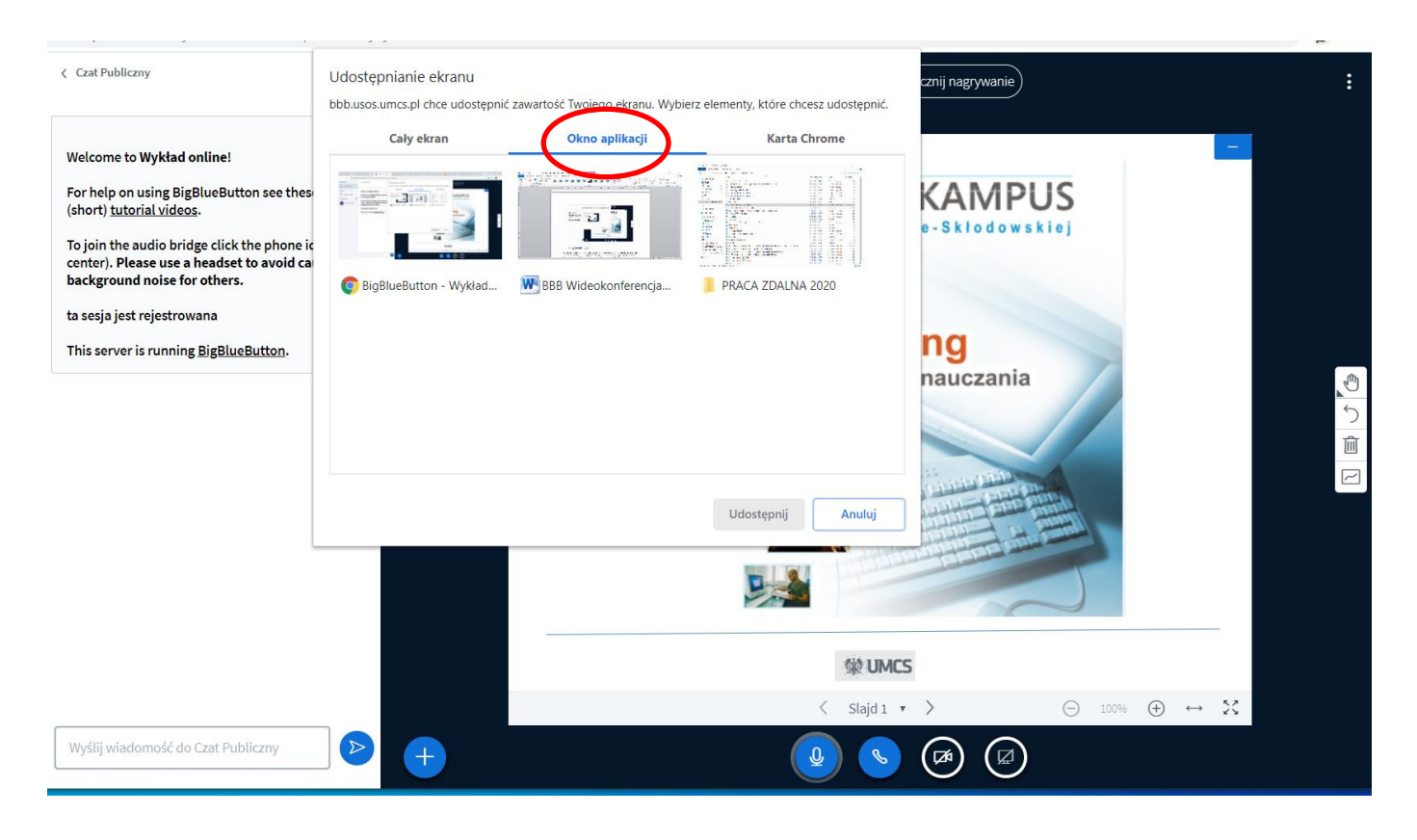

 $\circ$ **Wirtualny Kampus UMCS**  3. **karta Chrome** – prowadzący udostępnia widok tylko jednej karty ze wszystkich kart otworzonych w przeglądarce internetowej

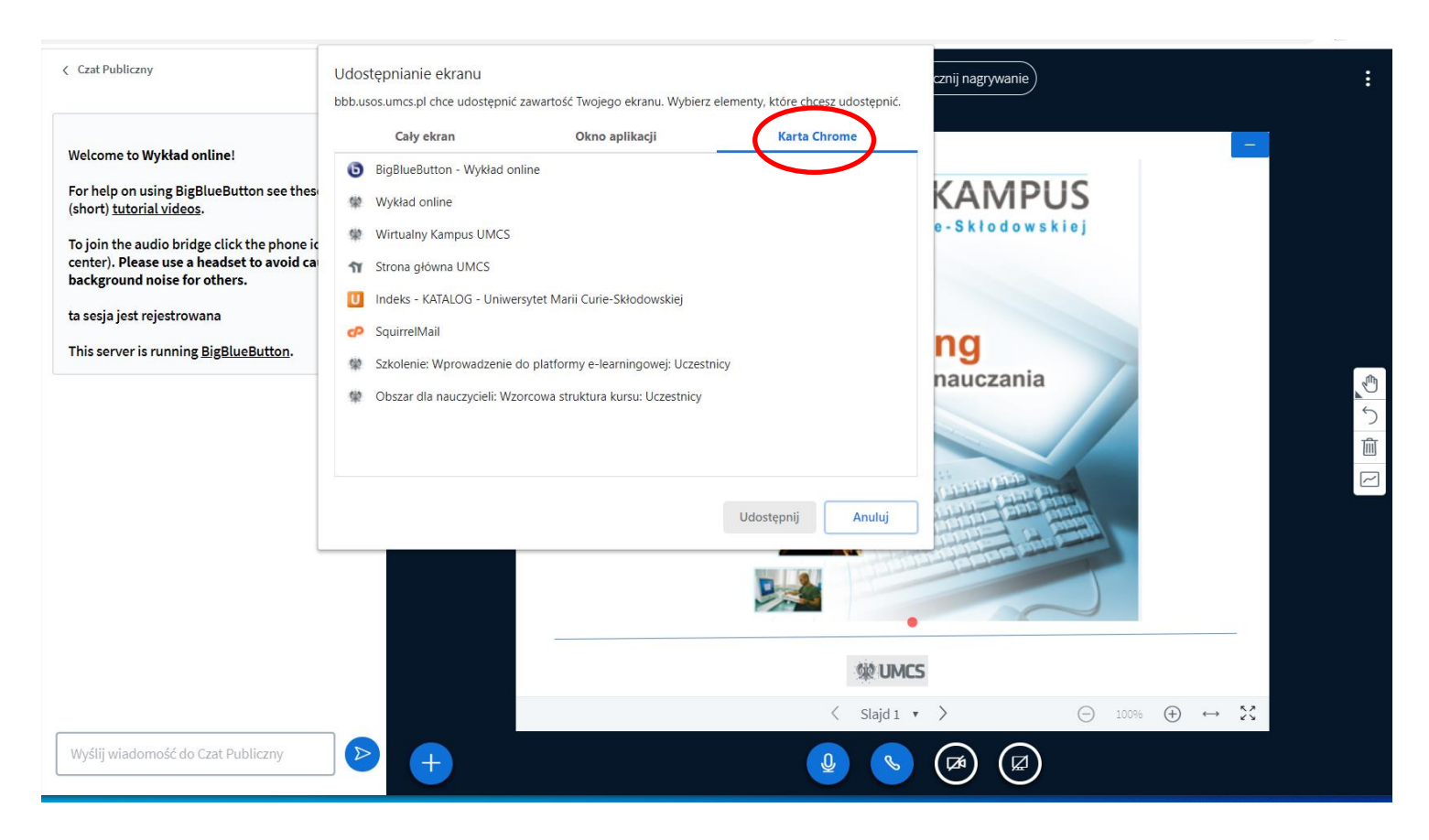

**Wirtualny Kampus UMCS**  $\circ$ 

Wyboru jednej z powyższych opcji prowadzący dokonuje, zaznaczając kliknięciem miniaturę ekranu, który chce udostępnić. Uaktywnia się niebieski przycisk "Udostępnij", w który należy kliknąć:

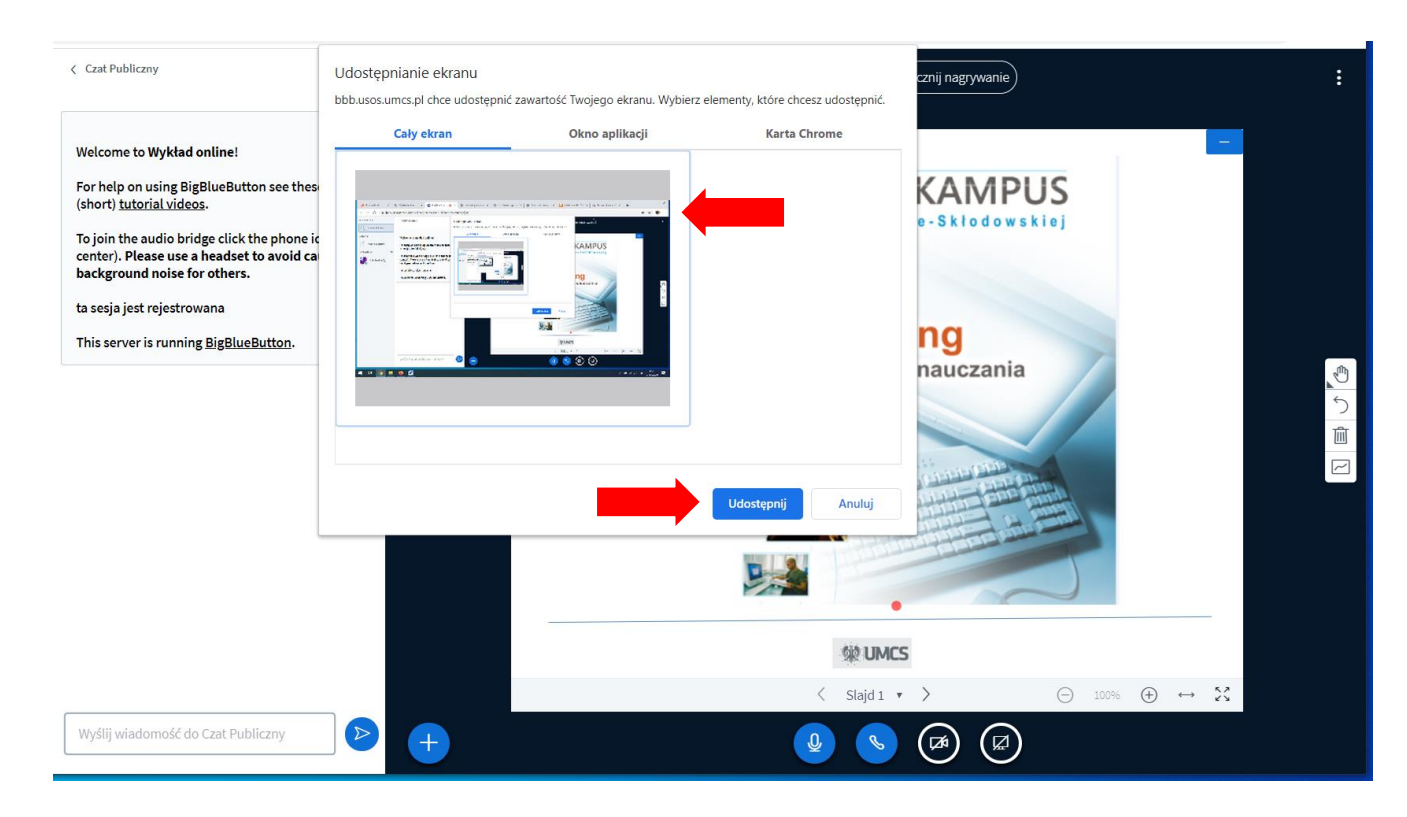

Rozpoczyna się udostępnianie ekranu prowadzącego, które można zatrzymać niebieskim przyciskiem "Zatrzymaj udostępnianie" na dole ekranu.

 $\mathbb{Z}$ **Wirtualny Kampus UMCS** 

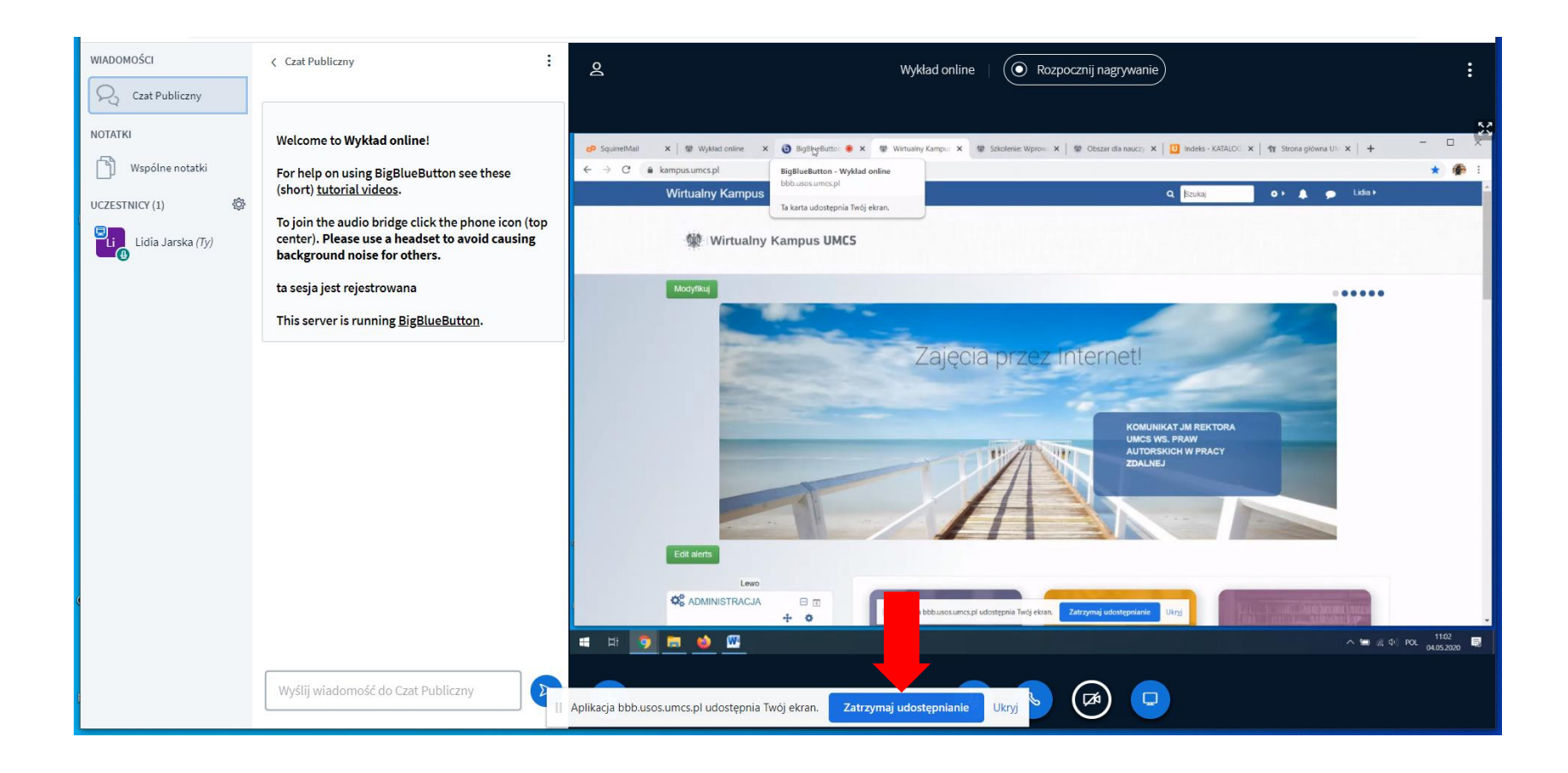

**Wirtualny Kampus UMCS** 

# **8. Nagrywanie wideo/audiokonferencji**

Prowadzący ma możliwość **włączenia rejestracji** wykładu lub egzaminu (zatrzymania, wznowienia nagrywania).

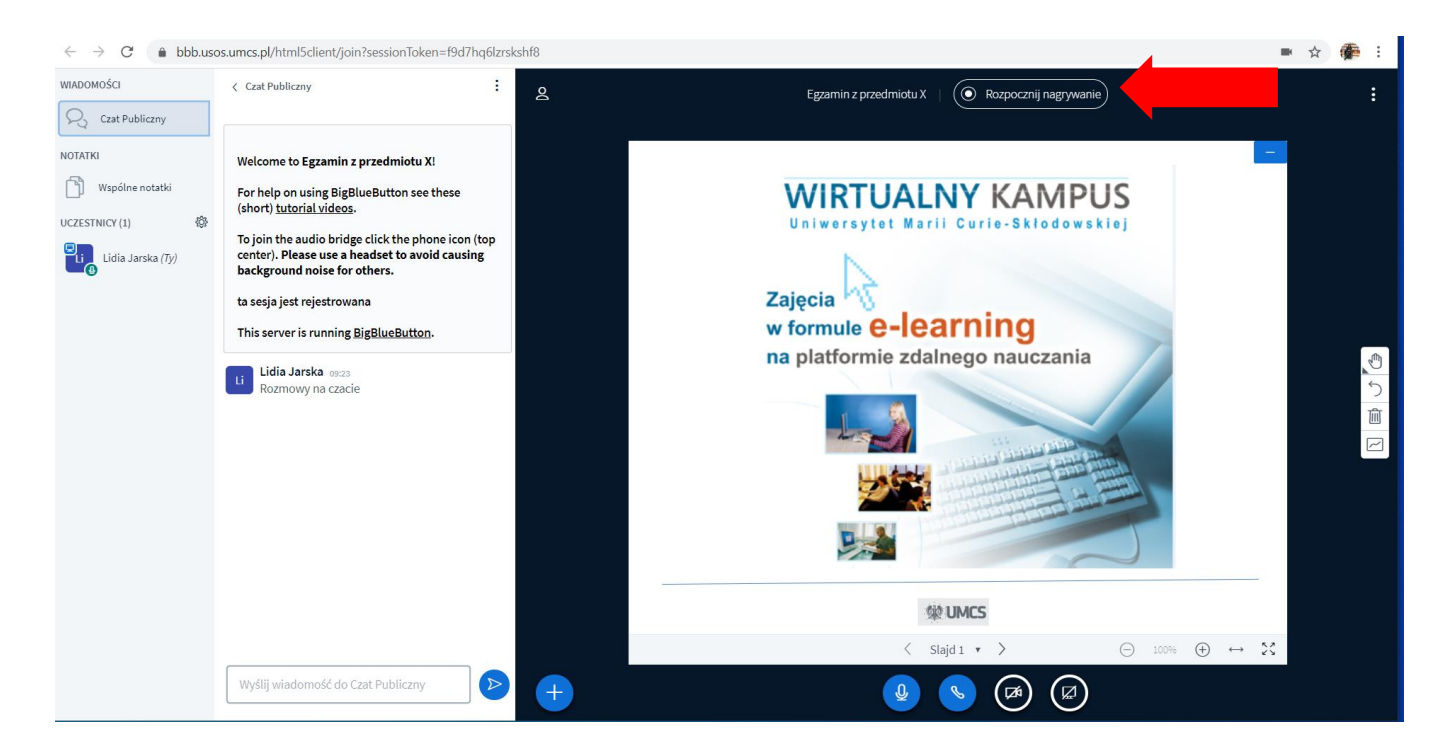

Nagranie pojawi się w sekcji "Nagrania" na stronie dołączania do sesji wideokonferencji.

Plik z nagraniem może być **odtwarzany tylko w tym miejscu na Wirtualnym Kampusie**.

Nagranie **nie może zostać pobrane** na dysk własnego komputera.

Ikonkami z prawej strony można **ukryć/odkryć** jego dostępność dla studentów lub **usunąć** z platformy:

**Wirtualny Kampus UMCS**  $\triangle$ 

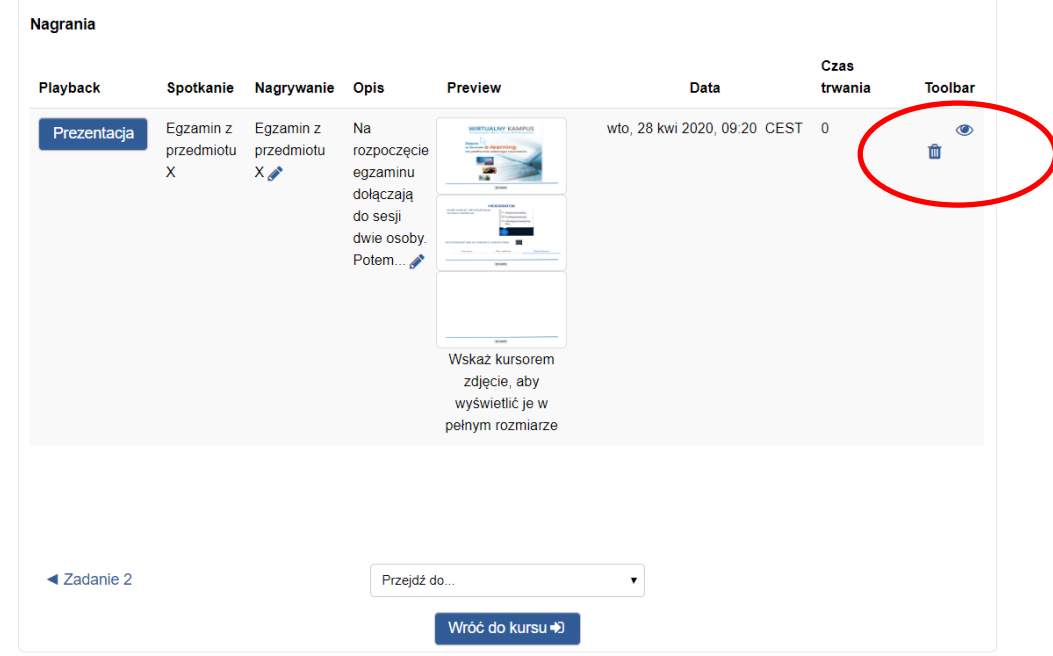

**Wirtualny Kampus UMCS**